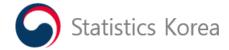

# Guide to the English Version KOSIS Website

**KOSIS** Contents

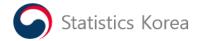

# < Contents >

| Guide to the English Version KOSIS Website | 4  |
|--------------------------------------------|----|
| 1. Homepage Design Layouts                 | 4  |
| 1) KOSIS logo in English                   | 5  |
| 2) Integrated Search                       | 5  |
| 3) Top Menu Bar                            | 5  |
| 4) Main Menu Bar                           | 6  |
| 5) Major Contents                          | 7  |
| (1) Major indicators of Korea              | 8  |
| (2) Pop-up Zone                            | 9  |
| (3) Statistics by Topic                    | 10 |
| (4) Press Releases, FAQ,, Q&A, KOSIS Guide | 11 |
| (5) Visualization                          | 12 |
| 6) Related Sites                           | 12 |
| 7) Quick Menu                              | 13 |
| 2. Menu Design Layouts                     | 14 |
| 1) Statistical Database                    | 14 |
| 2) Visualization                           | 15 |
| (1) Homo Statisticus                       | 16 |
| (2) Business Cycle Clock                   | 18 |
| (3) Korea in the World                     | 20 |
| 3) Bulletin Board                          | 21 |
| (1) Press Releases                         | 21 |
| (2) FAQ                                    | 22 |
| (3) Q&A                                    | 23 |

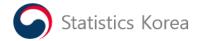

# < Contents >

| 4) About KOSIS                        | 24 |
|---------------------------------------|----|
| (1) Introduction-What's KOSIS         | 24 |
| (2) Introduction-KOSIS History        | 25 |
| (3) Official Statistics               | 26 |
| (4) Related Sites                     | 27 |
| (5) Policy for the use of public data | 28 |
| (6) KOSIS Guide                       | 29 |
| 3. Integrated Search                  | 30 |
| 1) View 'Selected Statistics'         | 31 |
| 2) View 'Statistical Tables'          | 32 |
| 3) Advance Search                     | 34 |

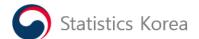

# Guide to the English Version Website of 'Korean Statistical Information Service'

This webpage shows the homepage design layouts of the English version website of 'Korean Statistical Information Service' and their functions.

# 1. Homepage Design Layouts

- 1) KOSIS logo in English
- 3) Top Menu Bar
- 5) Major Contents
- 6) Quick Menu

- 2) Integrated Search
- 4) Main Menu Bar
- 6) Related Sites

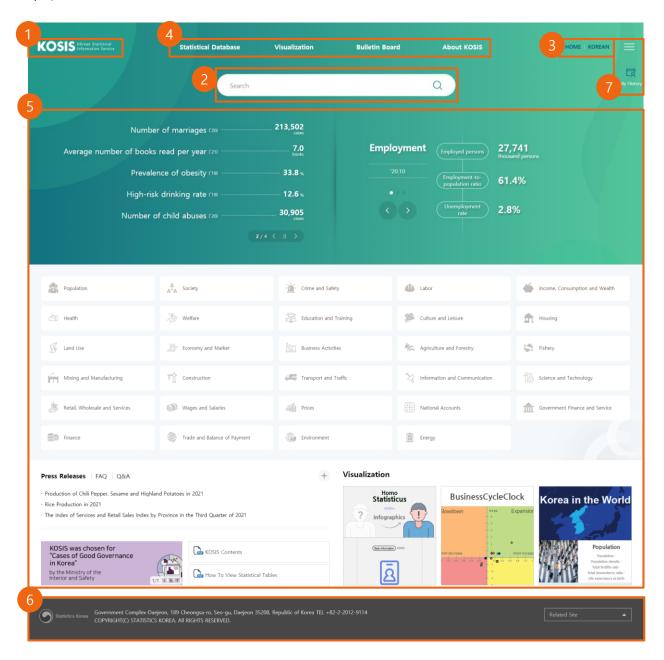

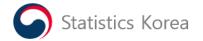

# 1) KOSIS logo in English

When a user clicks a KOSIS English logo, an English website will be displayed.

# 2) Integrated Search

When a user enters a statistical keyword in the search box and clicks the search button, search results of statistical tables will be displayed.

# 3) Top Menu Bar

The top menu consists of 'HOME' and 'Korean'.

When a user clicks the 'Korean' button, the Korean version website will be displayed.

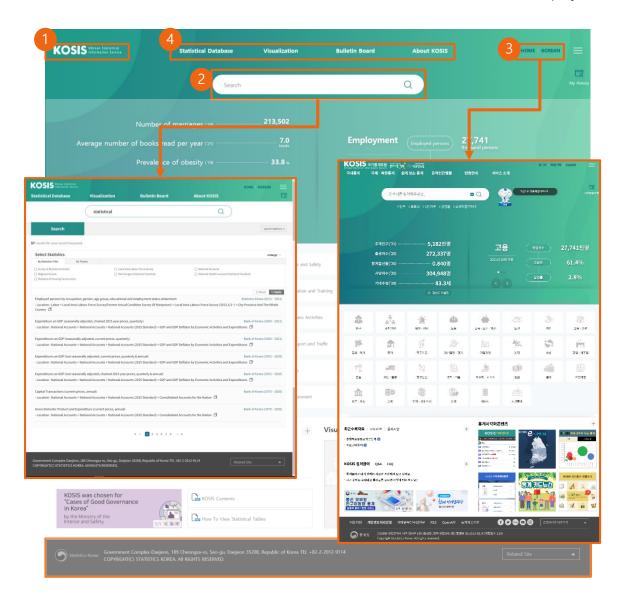

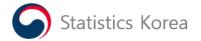

# 4) Main Menu Bar

The main menu bar represents a navigation bar showing the menus of the KOSIS website.

# ①Statistical Database

This webpage shows a list of statistics, which are classified by topic. A user can find a statistical table that he/she wants from the list.

## **②Visualization**

Statistical data are presented in a pictorial or graphical format.

#### (3) Bulletin Board

The menu of "Bulletin Board" consists of "Press Releases", "Q&A" and "FAQ".

#### (4) About KOSIS

The menu of "About KOSIS" consists of "Introduction", "Official Statistics", "Related Sites", "Policy" and "KOSIS Guide".

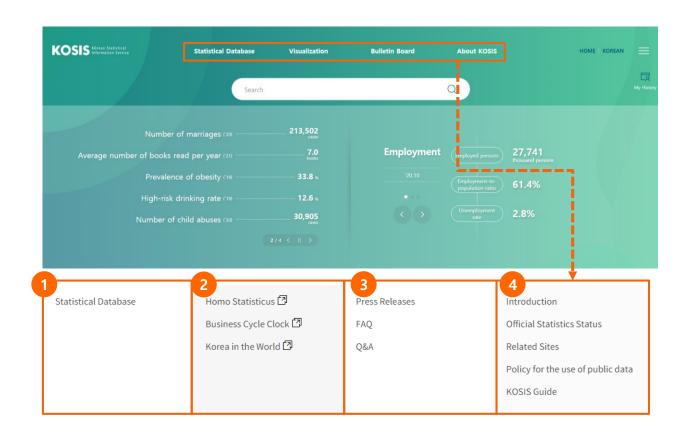

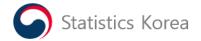

5) Major Contents

(1)Major Indicators of Korea (4)News Releases, FAQ, Q&A, KOSIS Guide

(2)Pop-up Zone

(3) Statistics by Topic (5) Visualization

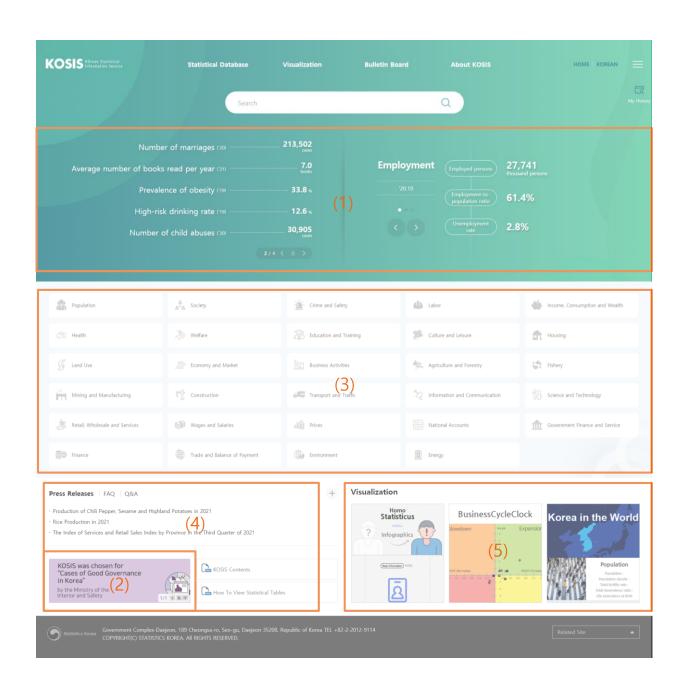

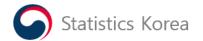

# (1) Major Indicators of Korea

①Among statistics of the KOSIS website, the most widely used 10 statistical indicators are displayed.

On the right, statistical indicators roll sequentially at regular intervals.

- Clicking the " button pauses the rolling of statistical indicators.
- Clicking the "\_\_\_" button continues running the rolling of statistical indicators.
- ②When a user clicks the title of an indicator, a statistical table will be opened in a new window.
- ③Clicking the "button changes from the current statistical indicator to the previous indicator or from the current indicator to the following indicator.

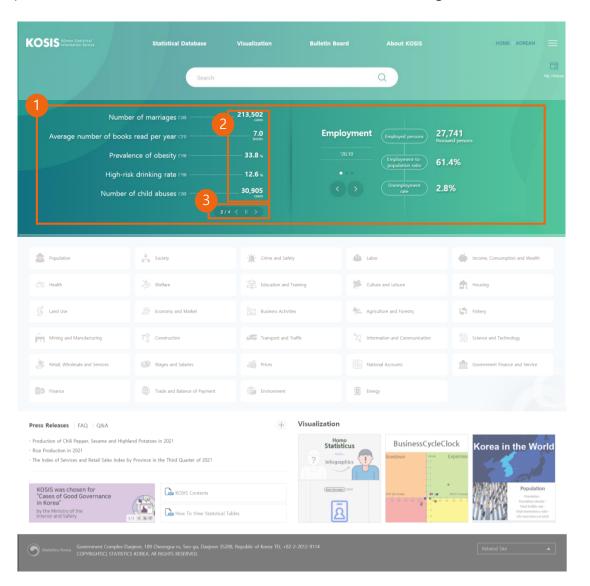

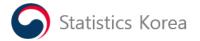

# (2) Pop-up Zone

A new statistical service of the KOSIS English version website is notified in the Pop-up Zone.

①Registered popups roll sequentially at regular intervals.

Clicking the " " button pauses the rolling of popups.

Clicking the " button continues running the rolling of popups.

Clicking the " button changes from the current popup to the previous popup or from the current popup to the following popup.

②When a user clicks the image of a popup, a relevant popup will be opened in a new window.

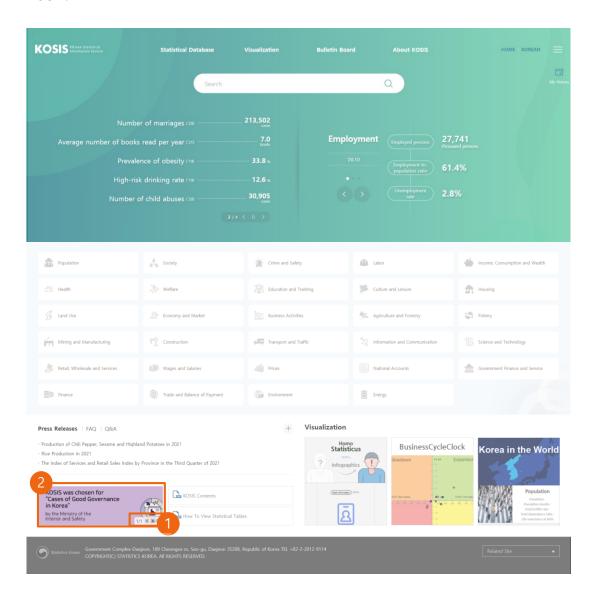

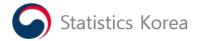

# (3) Statistics by Topic

- ① This webpage is designed to show a list of statistical tables, which are classified by topic Clicking a topic from the list displays a detailed list of statistics.
- ② When a user clicks a title of statistics, a detailed list of statistical tables will be displayed.

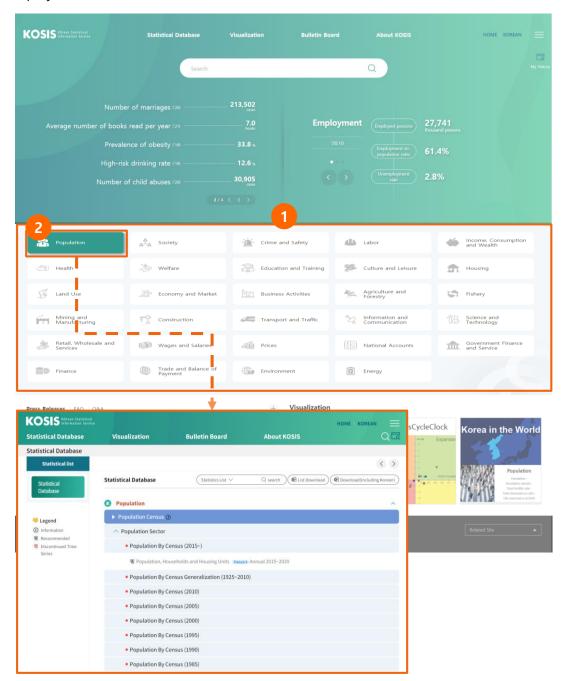

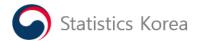

# (4) Press Releases, FAQ, Q&A, KOSIS Guide

The homepage displays Press Releases, FAQ, Q&A and KOSIS Guide as a shortcut.

- ① Clicking a button shows a list screen of its relevant service.
- 2) When a user clicks a title, a detailed view screen will be opened in a new window.

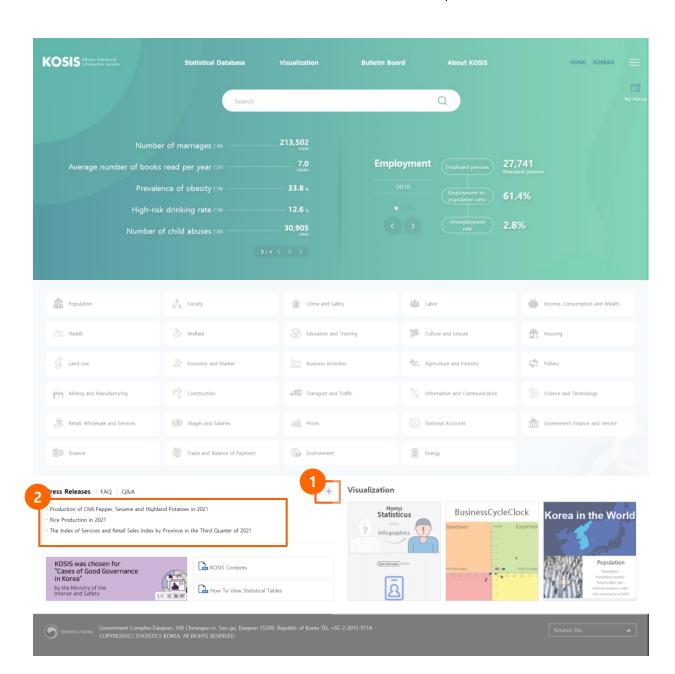

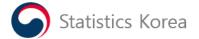

#### (5) Visualization

- ① When a user clicks 'Homo Statisticus' and enters basic information, statistical data related to his (or her) daily lives will be displayed with visualized contents in a new window.
- ② When a user clicks the 'Business Cycle Clock', visualized contents will be displayed in a new window to show the business cycles (expansion, slowdown, recession and recovery) of major economic indicators.
- ③ When a user clicks 'Korea in the World', a new window will be displayed to show the position of South Korea among countries all around the world in various fields including population, employment, economy and health.

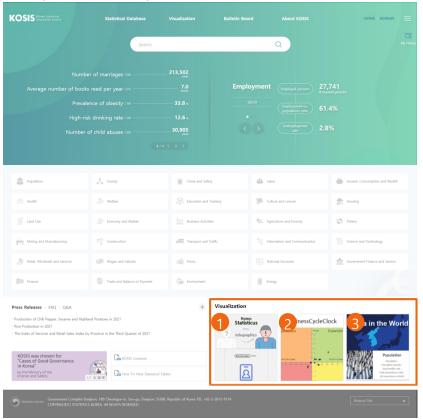

# 6) Related Sites

The homepage provides a direct link to related websites.

When a user selects a related website and clicks the 'GO' button, the relevant website will be opened in a new window.

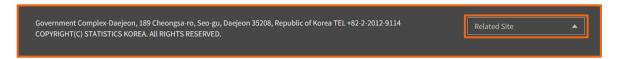

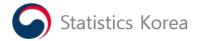

# 7) Quick Menu

The Quick Menu consists of 'All Menu' and 'My History'.

- ① When the 'All Menu' button is clicked, a total of menus on the English version website of KOSIS are listed.
- ② When the 'My History' button is clicked, statistical tables that a user has recently retrieved are listed. (When a user didn't retrieve a statistical table, a memo saying 'You didn't retrieve any statistical table.' will be shown.)

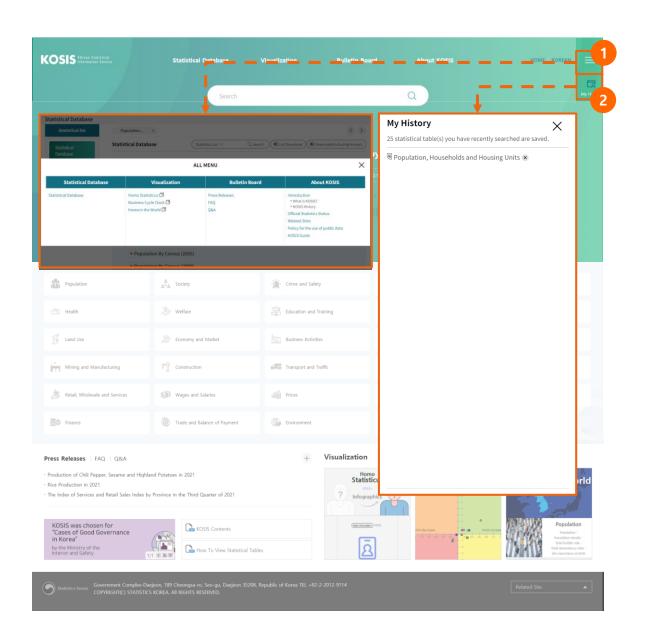

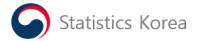

# 2. Menu Design Layouts

- 1) Statistical Database
  - (1) Statistical Database Layouts
    - ① This webpage shows a list of statistics and statistical tables. When a user clicks a specific topic, a detailed list of statistics at a lower level will be displayed. Each statistical table displays information on data frequency or period, which is shown beside the title of the statistical table.
    - 2 Clicking a statistical title opens a statistical table in a new window.
    - 3 Data can be searched by either a list of statistics or a statistical title.
    - ④ It's possible for users to download data in an Excel file.

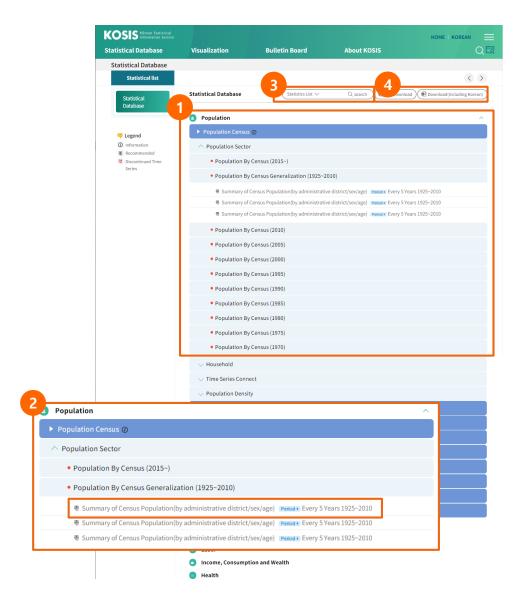

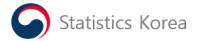

#### 2) Visualization

Visualized statistical contents are provided to help KOSIS users understand statistical information more easily.

When a user clicks one of the content areas, a new window will be opened to show relevant contents

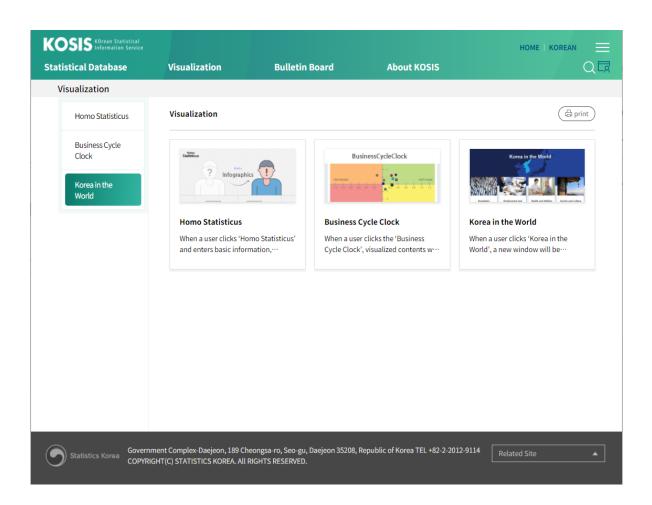

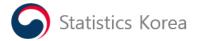

# (1) Homo Statisticus

When a user clicks 'Homo Statisticus' and enters basic information, statistical data related to his (or her) daily lives will be displayed with visualized contents in a new window.

A user can identify his (or her) status in daily lives by using statistical information. When a user answers the question, survey results will be represented as infographics.

\* Types of questions: Use of basic information, use of KOSIS statistics, questionnaires.

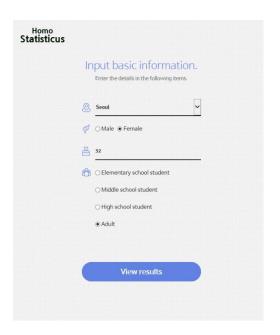

Enter basic information and click the 'View results' button.

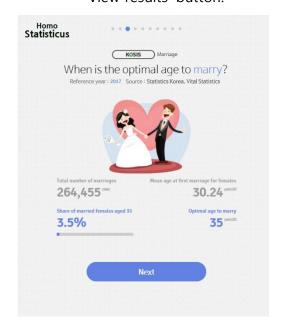

Infographics when using KOSIS statistics

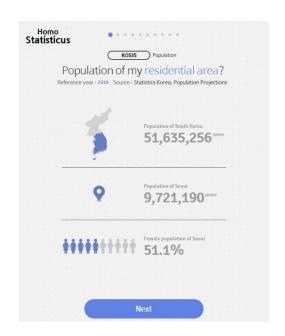

Infographics when using basic information

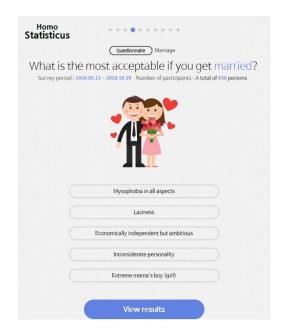

Infographics when using replies to a questionnaire.

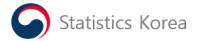

# [Screens of my infographics]

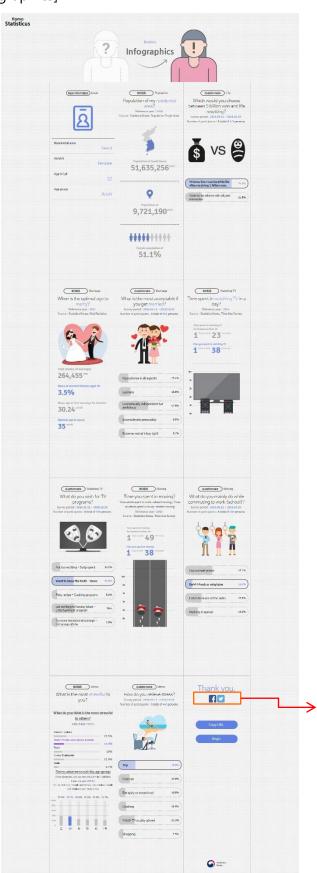

Possible to share my infographics through SNS

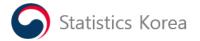

# (2) Business Cycle Clock

The Business Cycle Click visually represents business cycles (expansion, slowdown, recession or recovery) of economic activities including the Industrial Production Index, Value of Construction Completed, the Index of Services, the Retail Sales Index and the Equipment Investment Index.

- ① The Business Cycle Clock tracks the recurrent sequences of alternating increasing and decreasing phases in the economic activities(expansion, slowdown, recession or recovery) on clock-shaped infographics.
- ② Dynamic features of the Business Cycle Clock allow user to select an economic indicator as they need.
- 3 The Business Cycle Clock enables users to control the starting period of time-series data with a time controller bar.
- ④ When a user wants to see the business cycle in the past, he (or she) changes the reference time period to the past. Then the business cycle in a specific time period in the past will be displayed by clicking 'View Business Cycle Clock'.

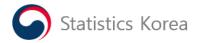

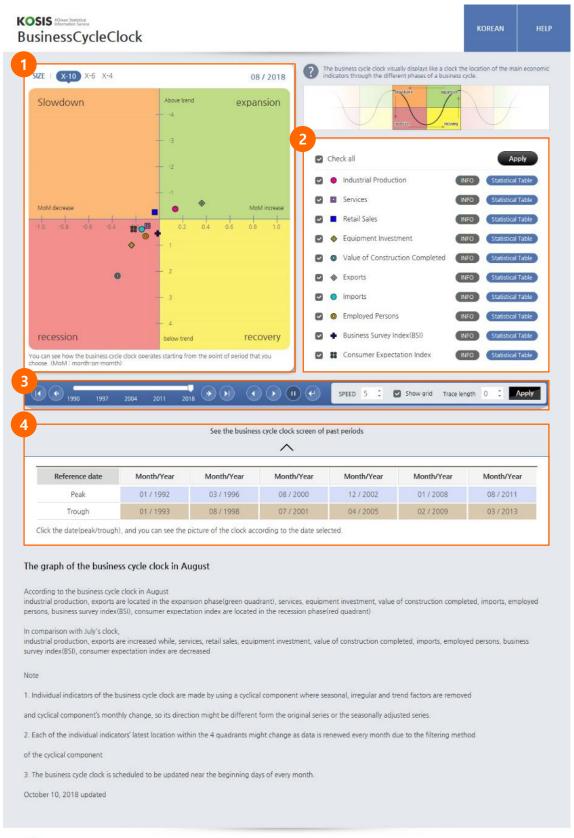

Statistics Korea Government Complex-Daejeon, 189 Cheongsa-ro, Seo-gu, Daejeon 35208, Republic of Korea TEU +82 042-481-2208, 2229

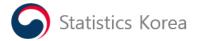

#### O Korea in the World

A user grasps the position of South Korea among countries all over the world in diverse fields such as population, employment, economy and health.

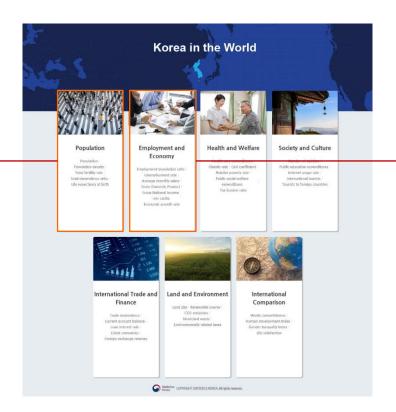

'Estimated population' in the section of "Population"(treemap)

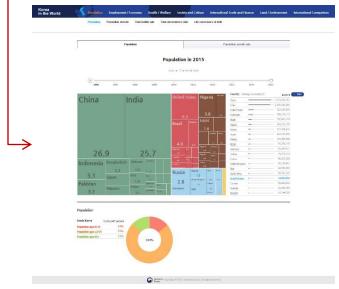

'Employment-population ratio' in the sector of "Employment/ Economy" (map)

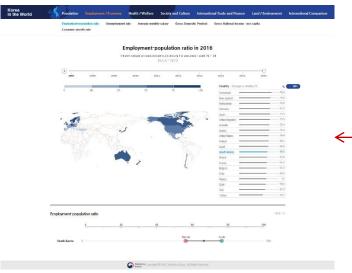

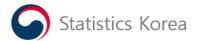

#### 3) Bulletin Board

# (1) Press Releases

This webpage presents statistics-related news articles that statistical agencies disseminate.

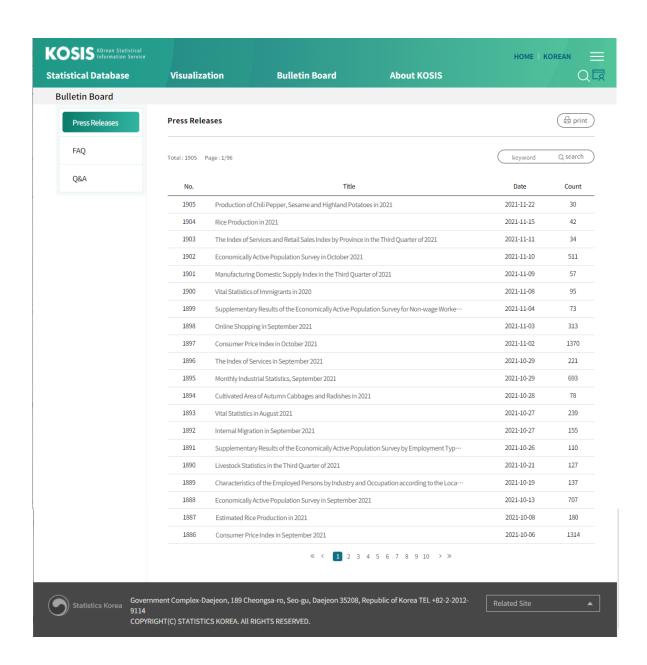

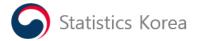

(2) FAQ

The answers to frequently asked questions are provided to KOSIS users,

①When a user clicks a question, the answer will be shown under the question.

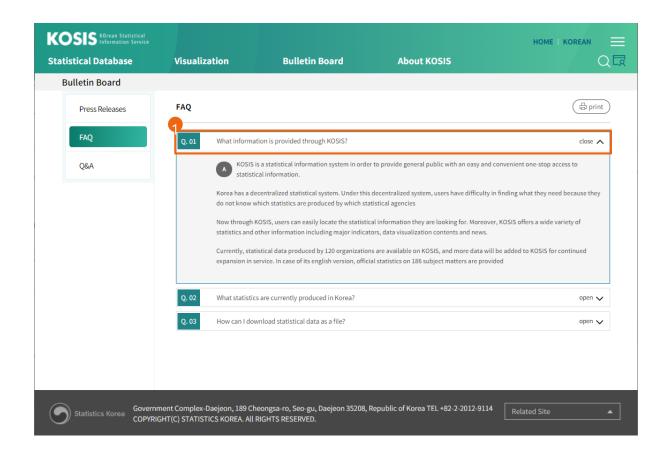

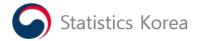

#### (3) Q&A

A statistical user can ask a question related to the English version KOSIS website. Then the website operator will post an answer.

- ①When clicking the title of the question, a statistical user will see the details.
- ②After clicking the 'Write' button, a user can write down a question. In order to post a question, a user should click the 'Agree' check box. When modifying or deleting a question, a user should enter a password.
- ③When a user enters a keyword and clicks the 'Search' button, relevant titles or contents will be displayed.

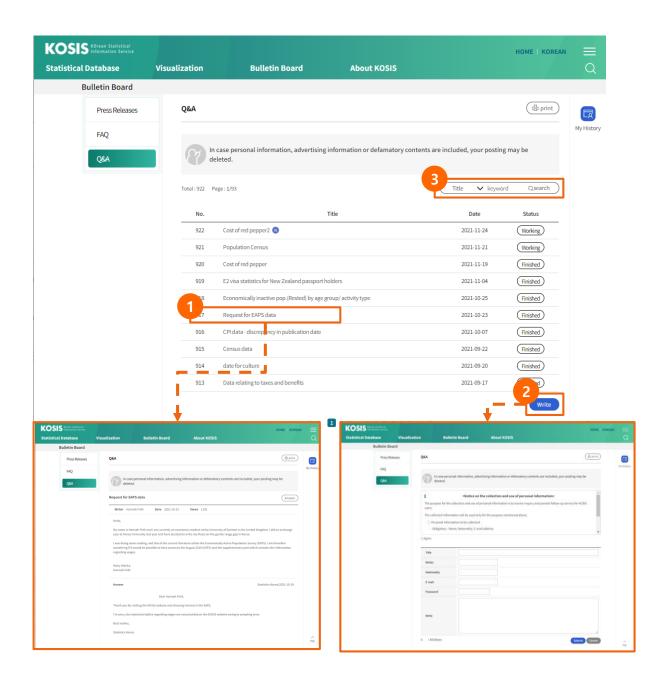

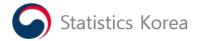

- 4) About KOSIS
  - (1) Introduction
    - What is KOSIS?

A brief introduction to KOSIS is presented.

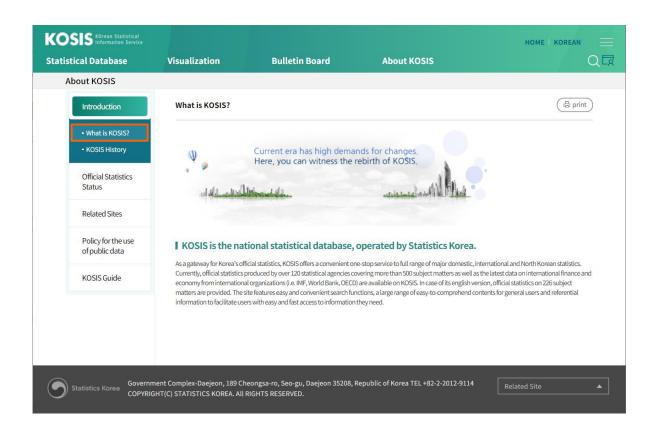

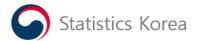

# ○ KOSIS History

This webpage presents a brief history of KOSIS.

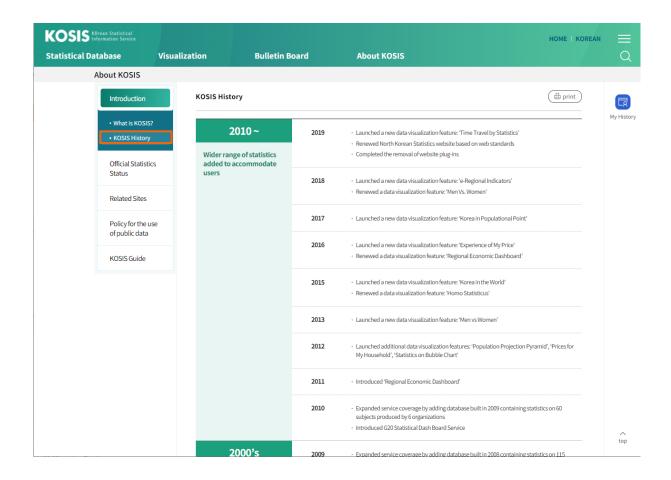

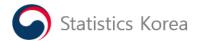

# (3) Official Statistics

This webpage shows the status of statistics that are officially produced by approved statistical agencies.

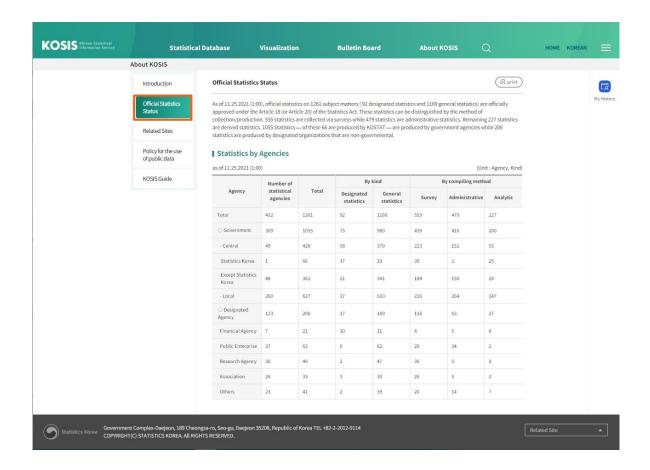

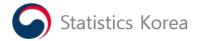

#### (4) Related Sites

This webpage shows a list of statistical websites of domestic and international agencies and their site link.

- ① When a user clicks the 'Domestic' or 'International' button, the statistical websites of domestic or international agencies will be listed in a table format.
- ② When a user clicks a webpage on the right column of the table, the webpage related to statistics will be displayed.

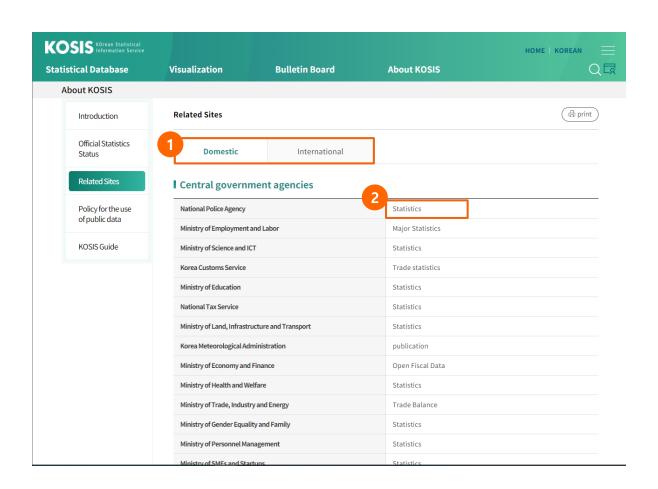

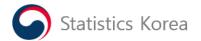

(5) Policy for the use of public data

This webpage shows a policy related to the use of statistical data that the English version KOSIS website provides.

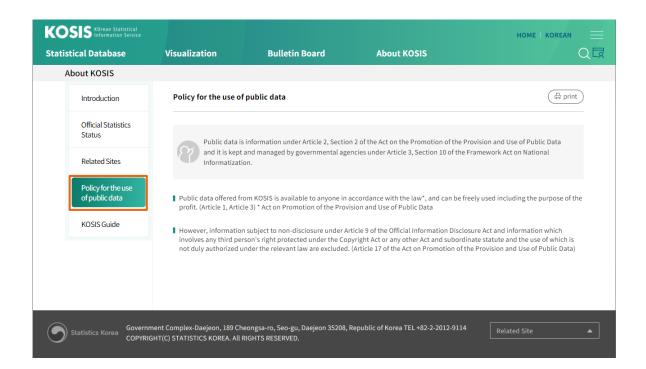

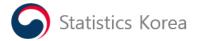

# (6) KOSIS Guide

A user manual is provided in a text file to KOSIS users.

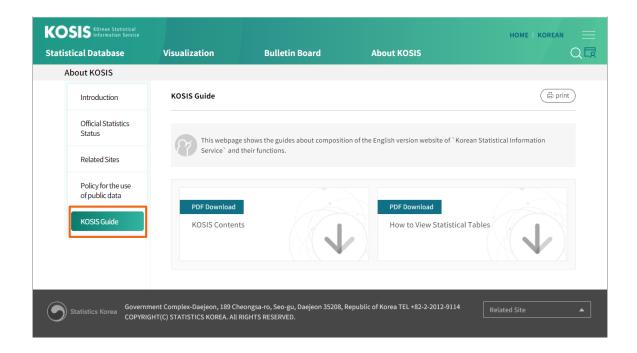

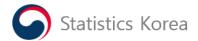

# 3. Integrated Search

This webpage provides services of searching statistical tables.

When users click the ' 'button or press the 'Enter' button after entering a keyword in the 'Search' box, search resul<sup>Q</sup> will be displayed.

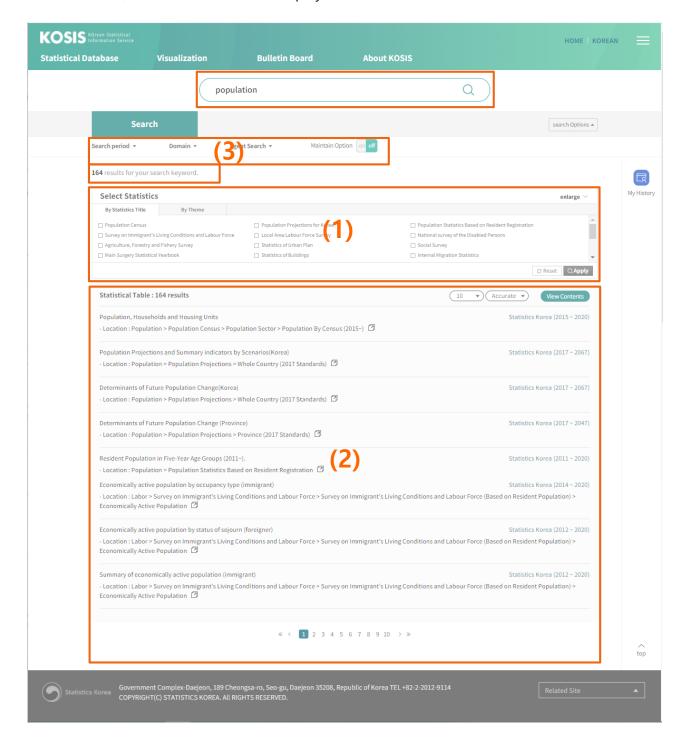

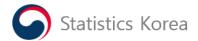

# 1) View 'Selected Statistics'

- 1 View statistics by statistical title or topic
  - O Search results of statistical tables are presented by being grouped by statistical (or survey) title.
  - O When clicking the check box on the left of the statistical title and pressing the 'Apply' button on the lower right, only a list of selected statistical tables is shown.
  - O Pressing the 'Reset' button enables users to select statistical (survey) titles again.
  - O When clicking 'Statistics by Topic' on the upper left tap, 16 topics of statistics in 'Statistical Database' will be listed. Selecting a specific topic displays relevant statistical titles. When too many statistical tables are retrieved, users are recommended to pick up statistics that they need by using the function of searching statistics by topic.

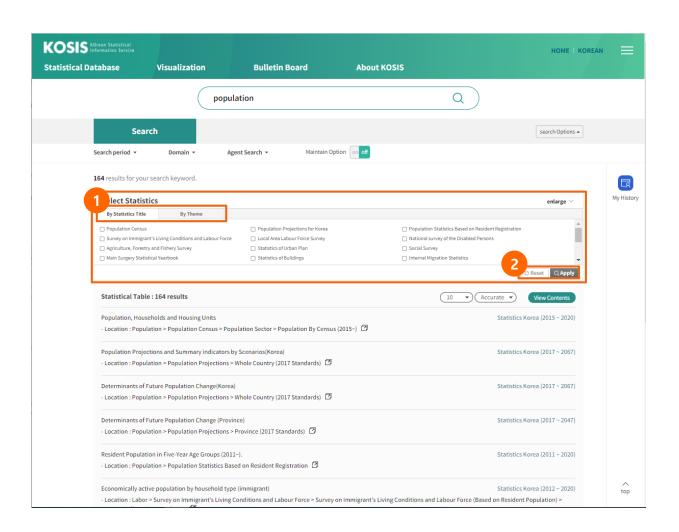

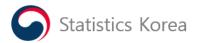

#### 2) View 'Statistical Table'

When entering a search keyword, statistical tables will be presented. Along with a list of statistical tables, the location of statistical tables, statistical production agencies and time dimension of statistical information will be shown together.

- ①A user can specify the number of search results on a screen, for example, 10 tables, 20 tables and 30 tables.
- ②A user can specify the sorting order of search results according to their 'Accuracy' or 'Update' order.
- ③When clicking 'View Contents', items of statistical tables will be shown. When clicking 'Close Contents', contents will be closed.
- (4) When clicking a statistical title, a relevant statistical table will be opened in a new window.
- ⑤ A statistical production agency is shown.
- ⑥When clicking the location information of the statistical table, a list of the other statistical tables in the same location will be shown below. Clicking the 'X' button removes the list of the other statistical tables. When a user clicks the "button on the right of the location information, a list of statistical tables in the same location will be opened in a new window.

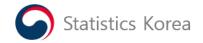

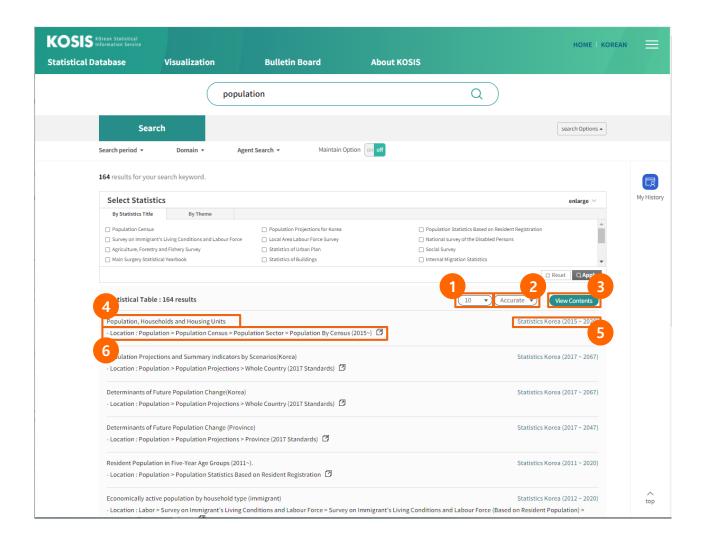

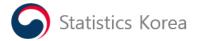

#### 3) Advanced Search

Sometimes users may find it difficult to obtain search results as they want. In that case, they need to define search range in the advanced search box in detail to get more accurate search results.

Users themselves specify time dimension, search range and a statistical production agency in the advanced search box on the left. Then press the 'Apply' button, and advanced search results will be displayed.

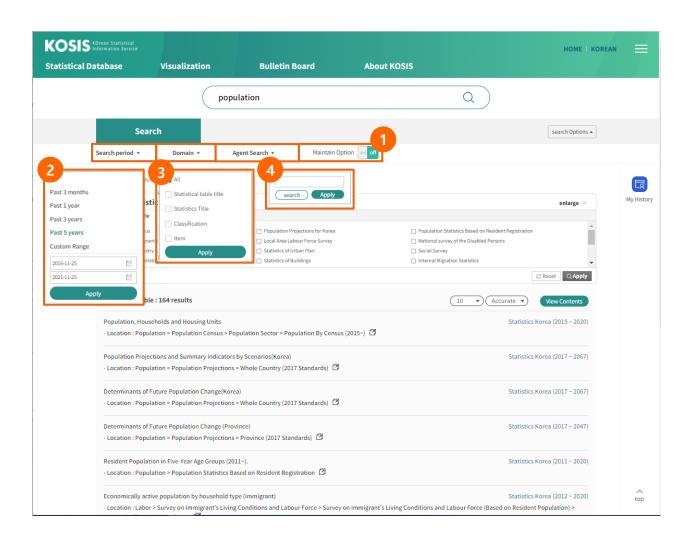

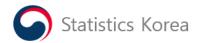

# ① Maintain Options

- OEven after performing advanced search, a user may want to maintain the previous options. In that case, a user can select the 'On' (a default value) button in the 'Maintain Options'.
- O When a user selects the 'Off' button, the previous advanced search options are not valid any more.

# **2** Time Dimension

O If users want to search data only for the limited time period, they can choose the default time option or specify time dimensions as they need.

# ③Search Domain

- If users select a search domain, more accurate search results will be obtained.
- 'All' is a default search domain option. Users are allowed to select options among
  'Statistical table title', 'Survey title', 'Classification' and 'Item'.

# 4 Agency Search

- A user can search a statistical production agency through the agency search function.
- O When entering a part or entire title of an agency in the agency search box and pressing the 'Agency Search' button (or pressing 'Enter'), agency search results will be displayed.
- When clicking an agency from search results, a pop-up window will be automatically closed.
- O Pressing the 'Reset' button displays all agencies of statistical production.
- O When finishing the selection of an agency and clicking the 'Apply' button, search results of the agency will be displayed.